# 雨课堂新手指南

## **1 准备工作**

#### 安装雨课堂

在电脑上访问http://ykt.io/download下载并安装雨课堂软件。安装成功后,打开

PowerPoint,雨课堂在顶端工具栏中。

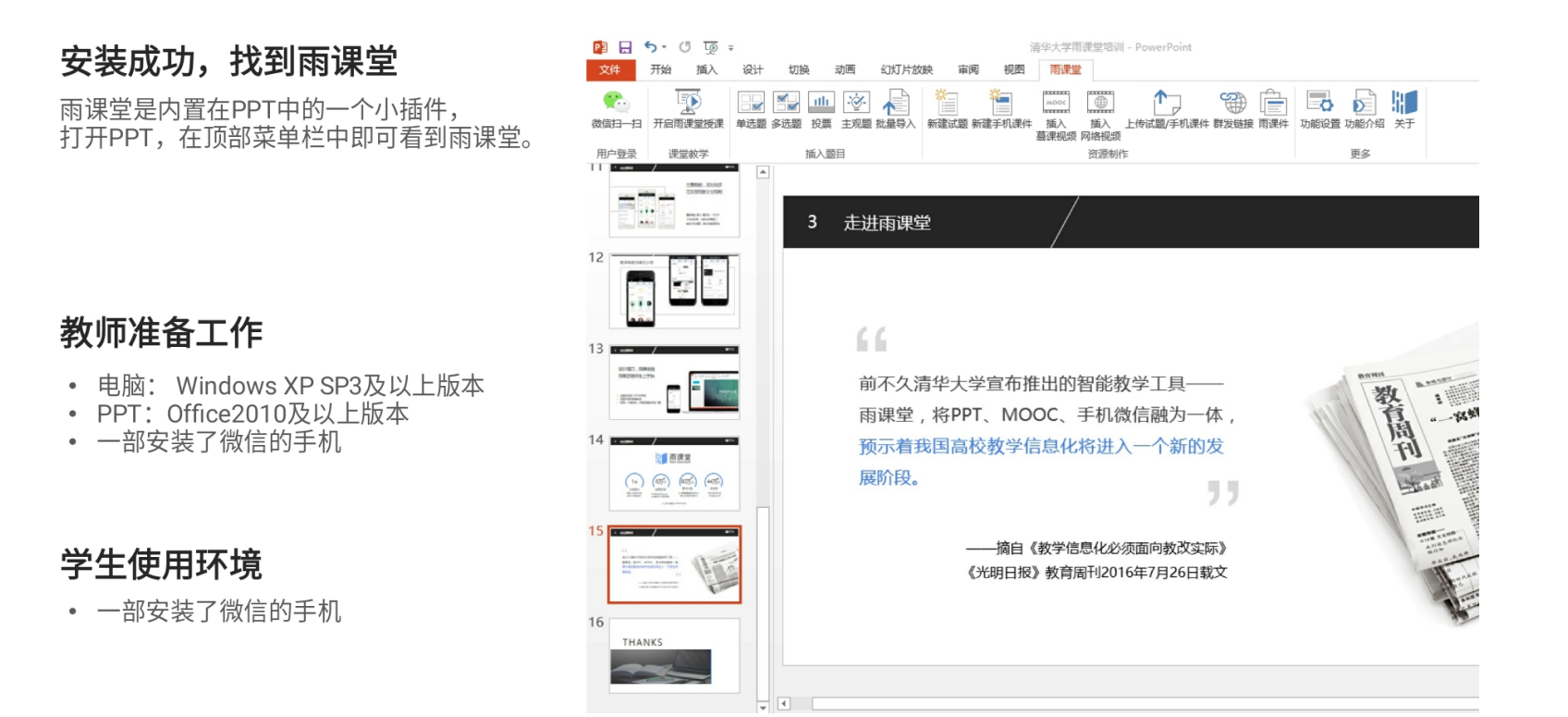

#### **2 使用雨课堂授课**

## 在您原有PPT 不做任何补充 的情况下,只需几步,即可轻松使用雨课堂授课

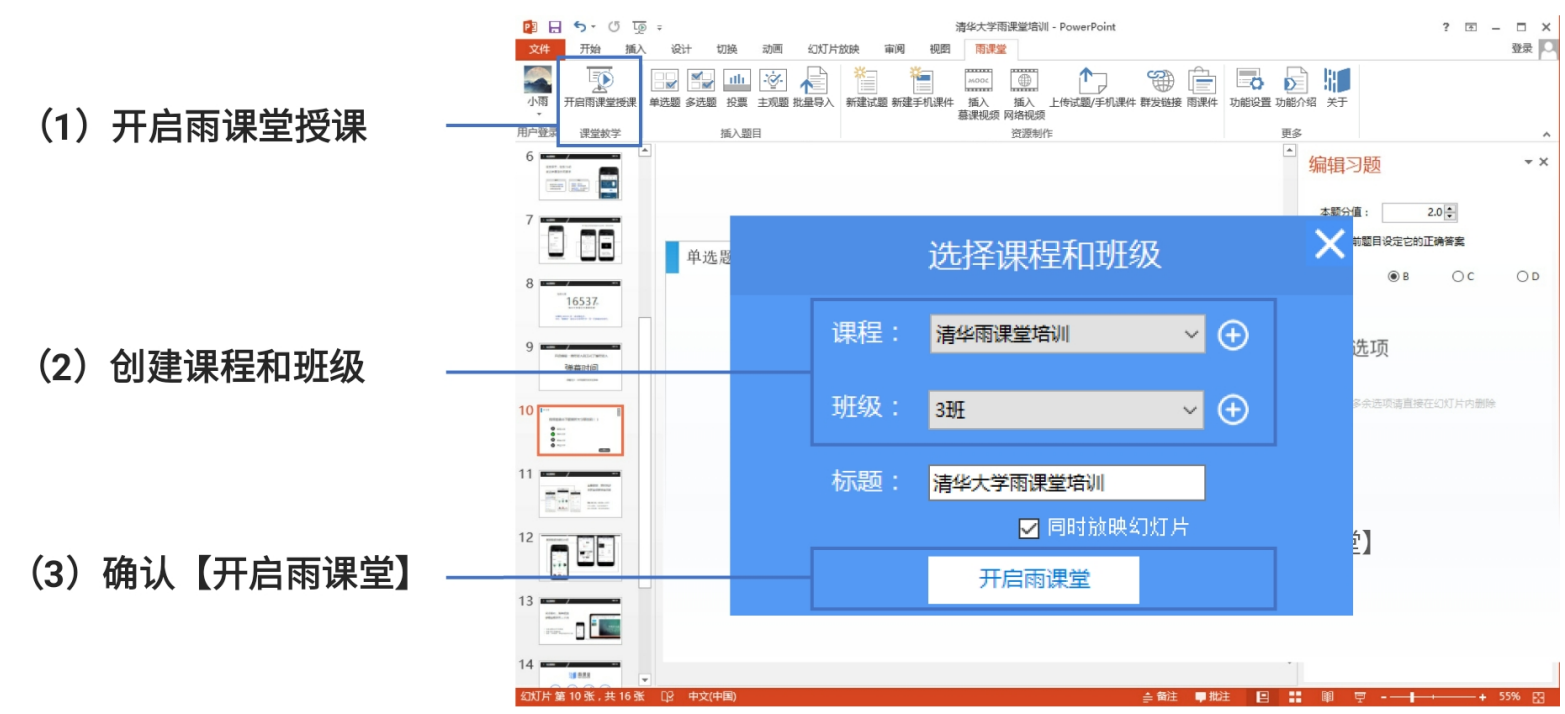

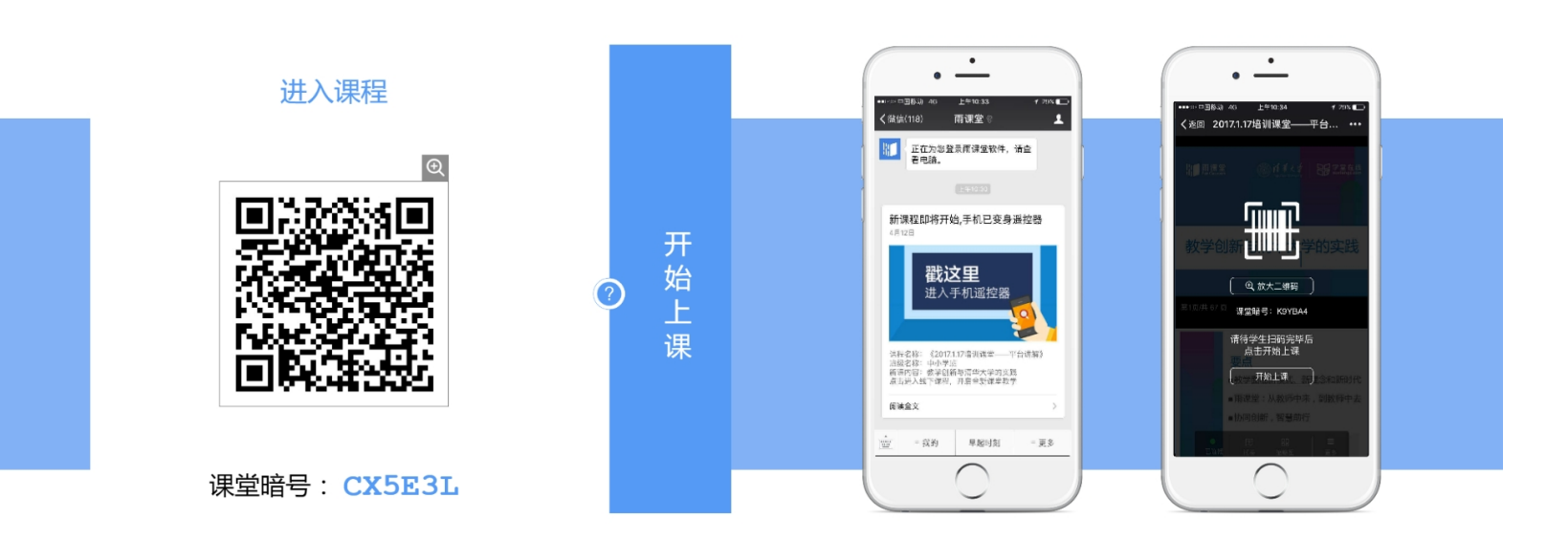

这些还不满足您,课上想用雨课堂更强大的功能?比如 发个习题?没问题,教您一步完

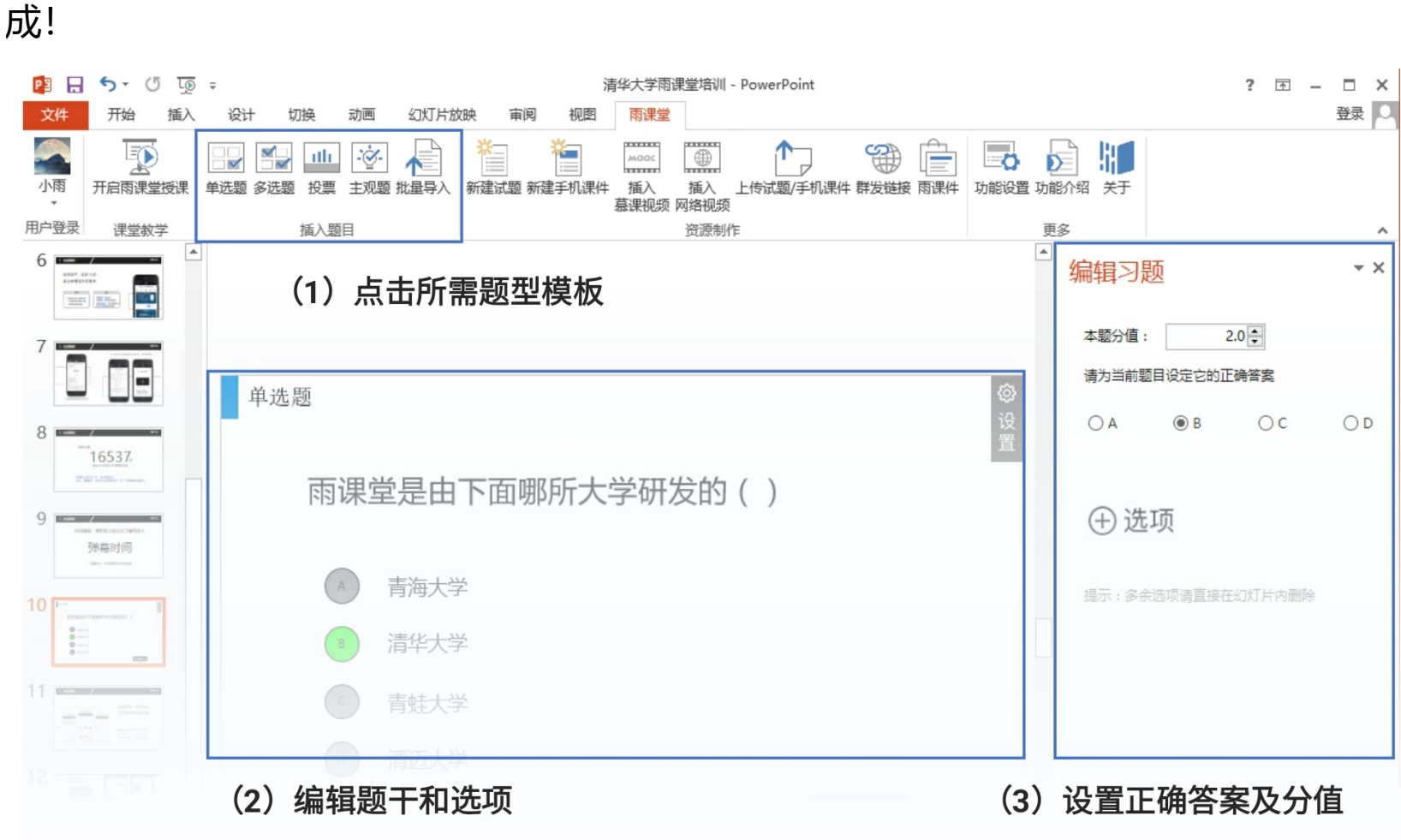

想要在课上玩转雨课堂,从雨课堂公众号进入教师手机遥控器。

随堂习题、课堂小测、不懂反馈、弹幕、投稿、随机点名,所有功能一网打尽!

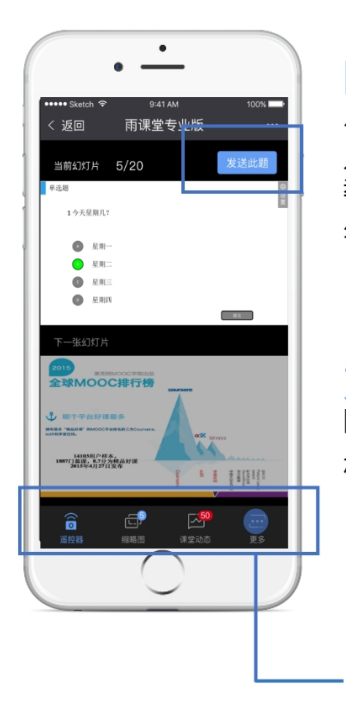

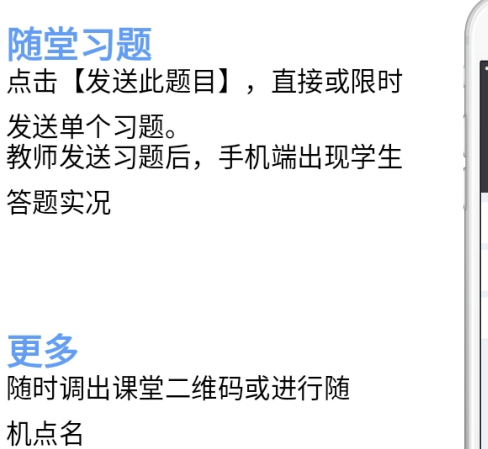

器 二维码 & 随机点名

□ 退出放映

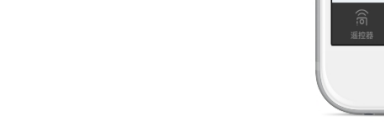

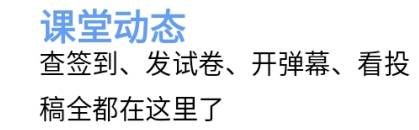

 $\overline{\phantom{0}}$ 

 $\cdot$   $\frac{1}{\cdot}$ 

● 计算机与软件工程

**B** 试卷

图 弹幕

■ 投稿

雨课堂

已关闭 >

 $\bullet$  >

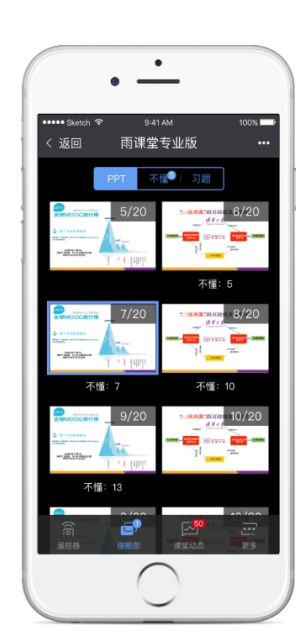

缩略图 点击可查看PPT缩略图、学 生"不懂"反馈情况、快读跳转到 某习题页

#### **3 制作课下推送课件**

利用雨课堂,教师在课下可以轻松地制作"预习课件",并向学生手机端推送, 灵活地 开展翻转课堂。

该课件可以添加习题、视频、语音,教师在发布时可设置截止时间。

该课件推荐使用较为基础、可自学的知识,内容不宜过多,以免影响学生学习积极性。

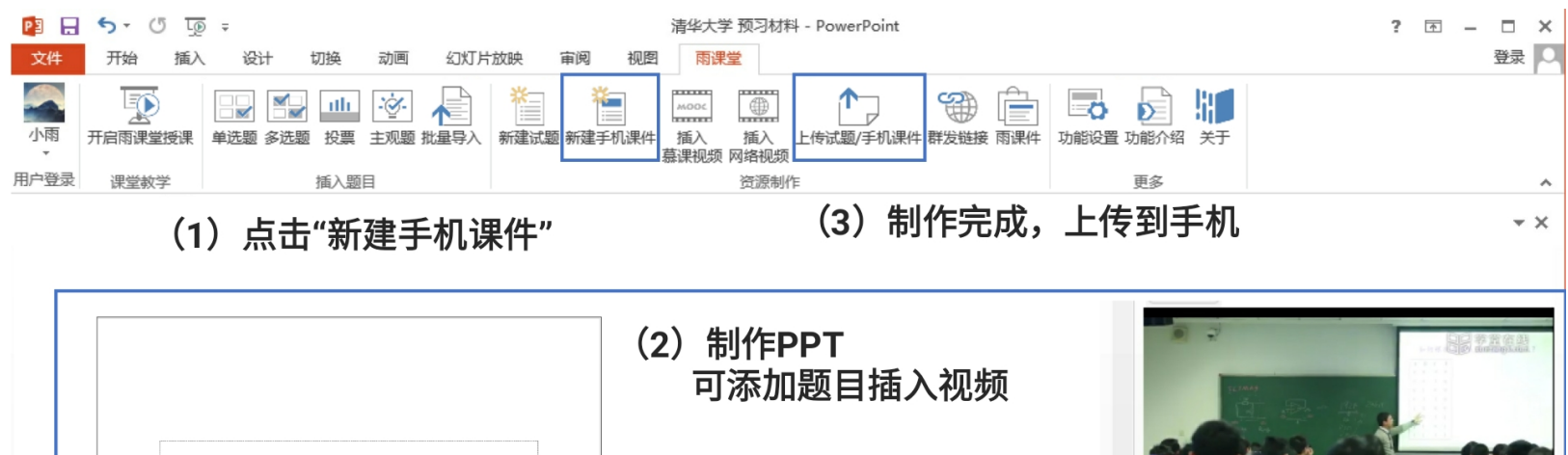

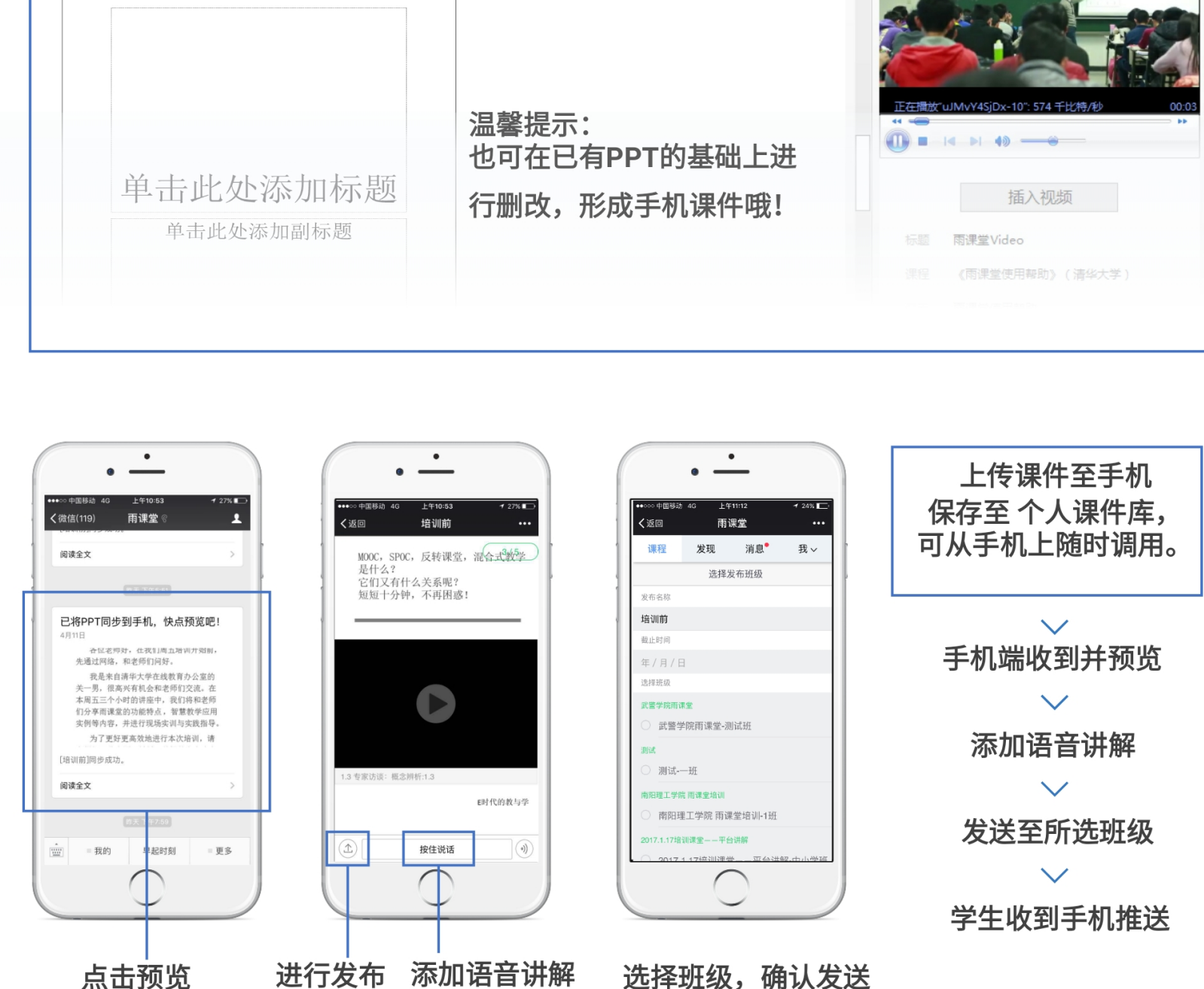

## **4 制作试卷**

雨课堂中的试卷是指,课堂上教师发布的试卷,或是课下推送给学生的作业。

"试卷"是整套的题目,制作时只需要添加题目即可,试卷不支持添加视频、录音等, 上传后保存在教师手机端的【试题库】中,供教师随时调用。

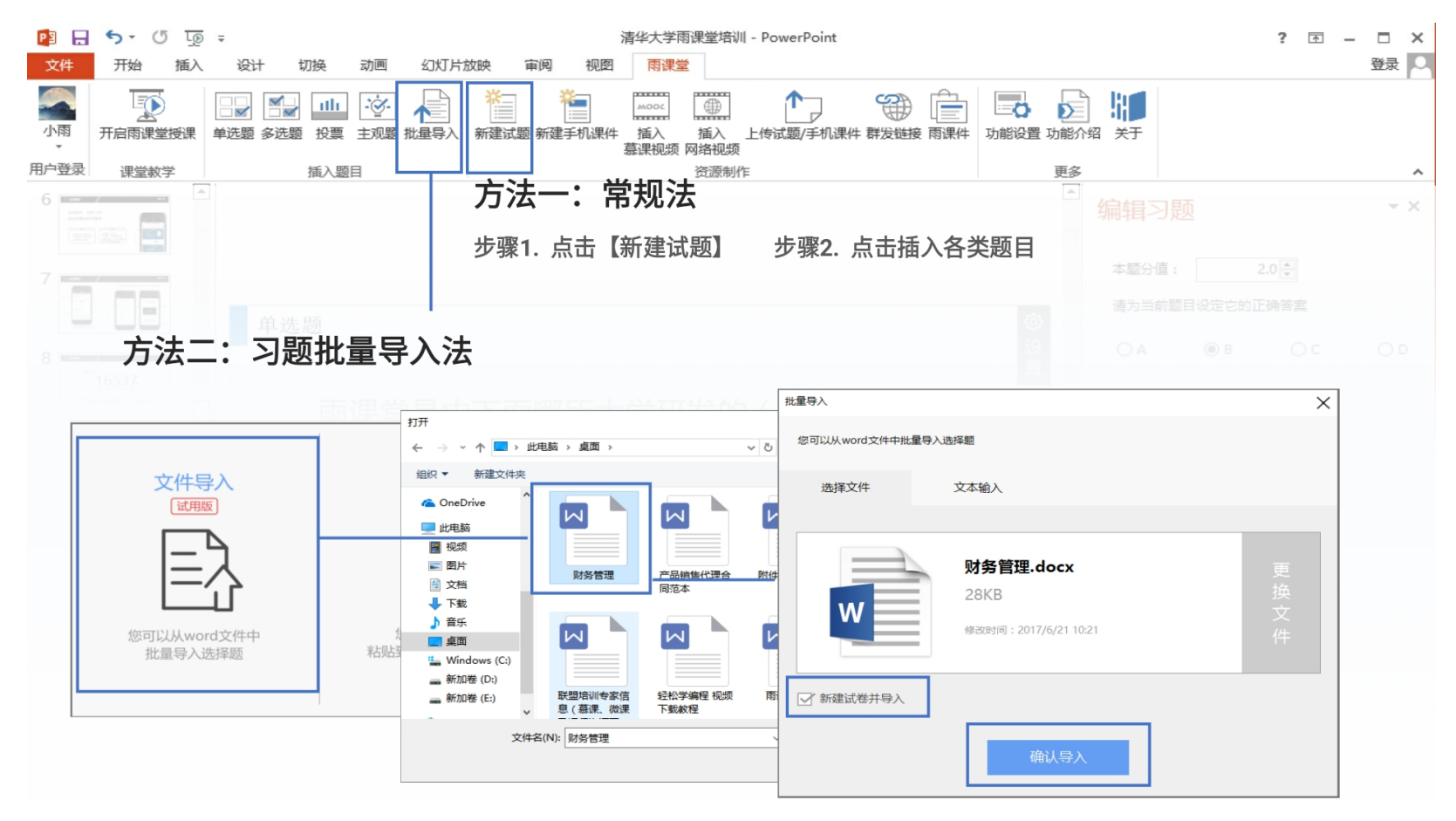

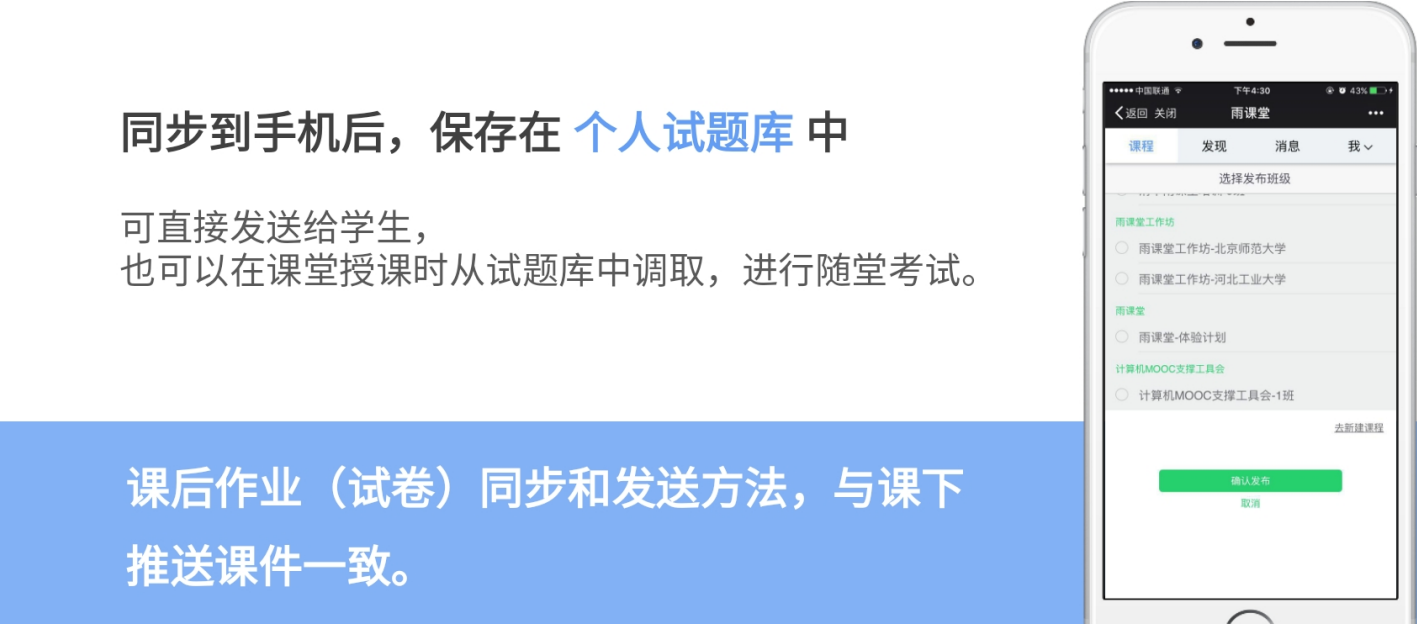

## **5 雨课堂的其它功能**

群发公告

通过【群发公告】可向班级学生发送图文通知、网页文章、在线视频及云盘文件等。 在雨课堂网页版中,直接选择【群发公告】,或在电脑端打开任意PPT,点击雨课堂, 选择【群发公告】,然后在网页中可编辑公告内容及样式,添加附件文件。编辑完成, 预览无误后发送,学生手机端可实时查看。

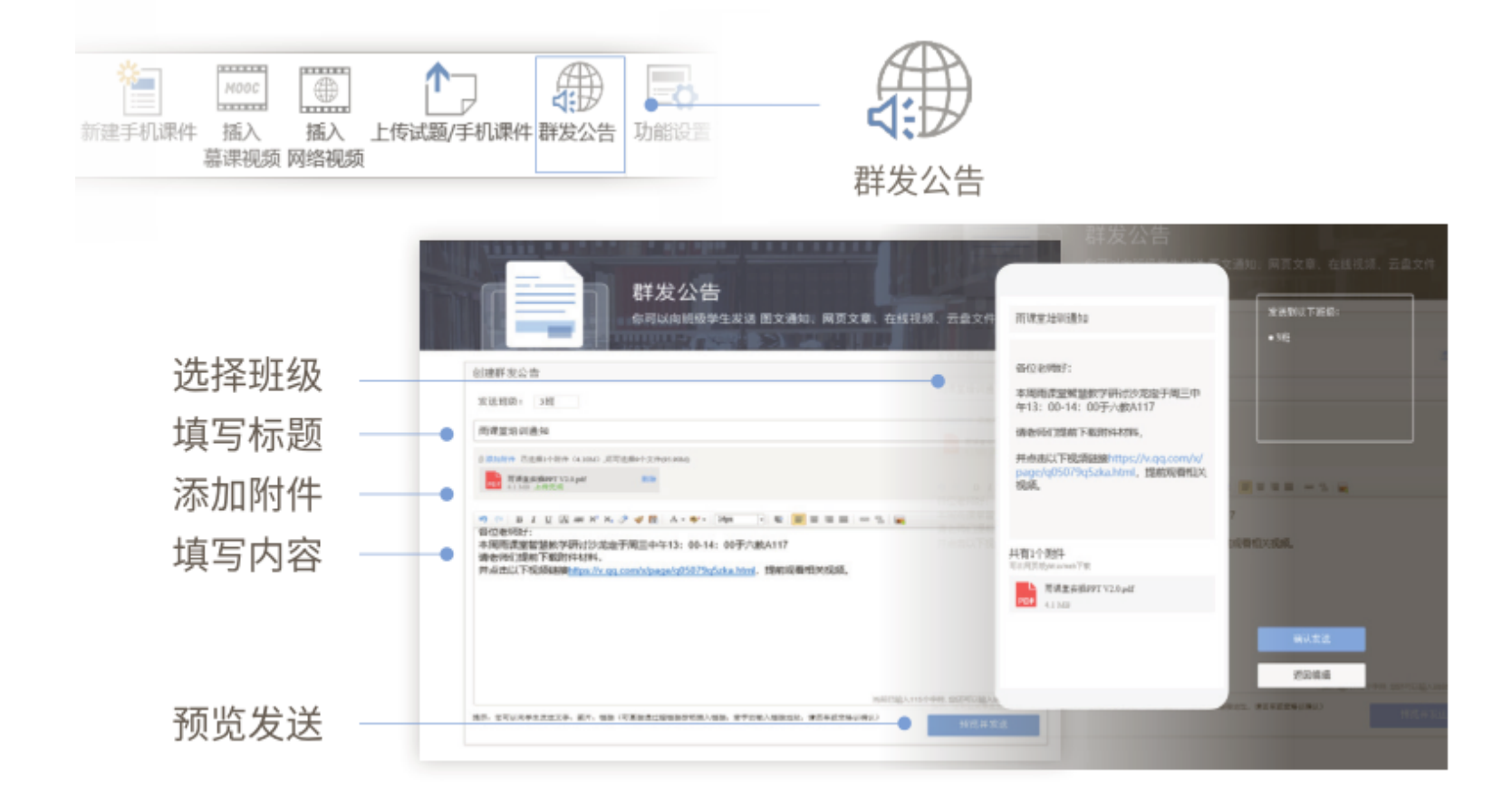

雨课堂网页版

网页版的功能点及样式和手机端大体一致,网页版可以给学生带来更好的视频观看体

验,同时现阶段支持教师免费试用数据批量导出功能。

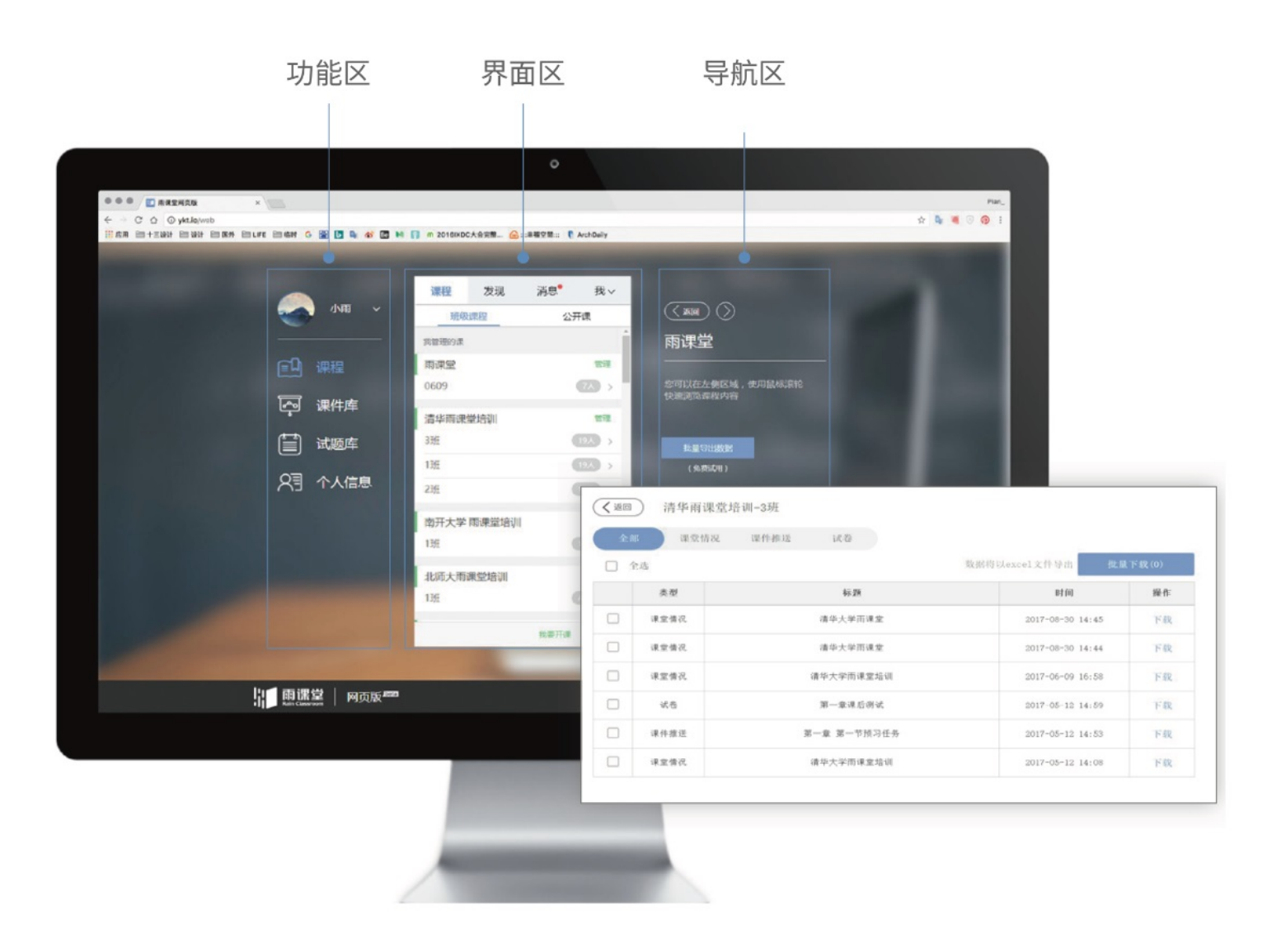